# **คู่มือการเข้าใช้งานระบบ RMUTI MOOC ส าหรับผู้เรียน**

### **การเข้าสู่เว็บไซต์**

เข้าระบบ RMUTI MOOC ได้จากทุกอุปกรณ์ผ่านเว็บไซต์

>> [https://mooc.rmuti.ac.th](https://mooc.rmuti.ac.th/) <<

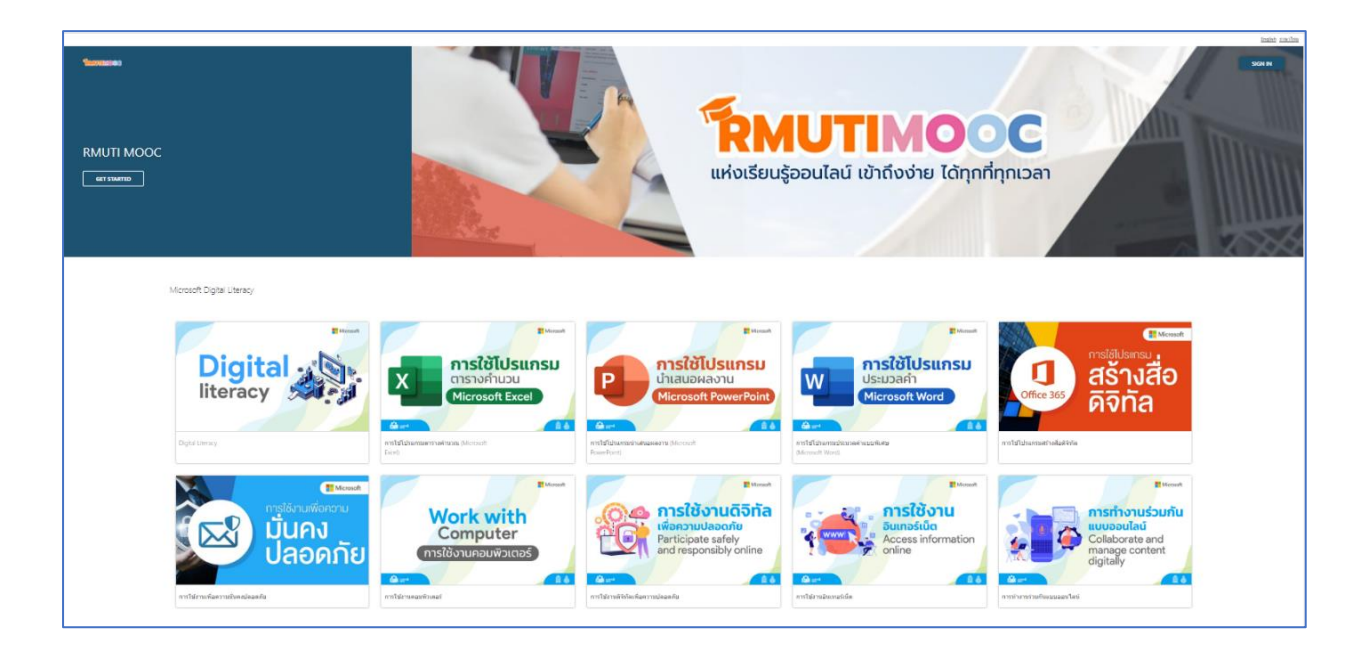

# **การลงชื่อเข้าใช้**

1. คลิกที่เมนู "ลงชื่อเข้าใช้" หรือ "Sing in"

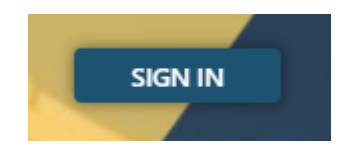

2. ระบบจะมายังหน้าล็อกอินบัญชีผู้ใช้งานของ มหาวิทยาลัยเทคโนโลยีราชมงคลอีสาน

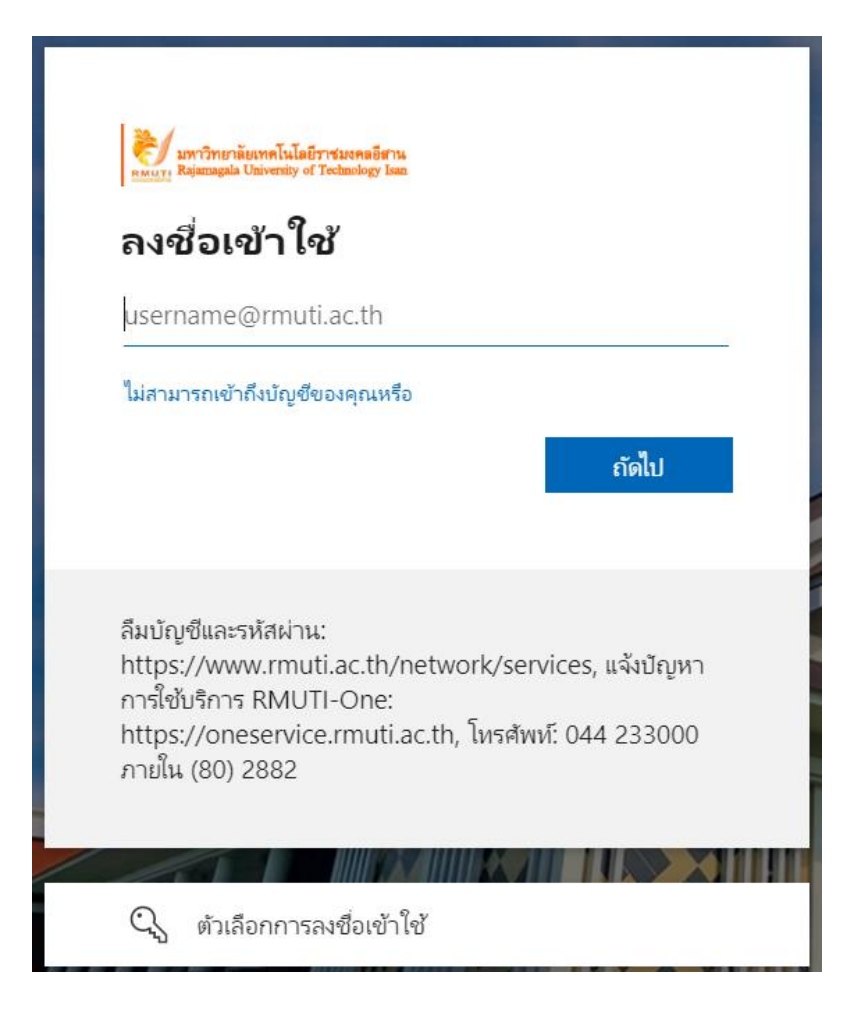

3. ให้พิมพ์อีเมลที่เป็นชื่อของท่านตามด้วย @rmuti.ac.th จากนั้นคลิก "ถัดไป" หรือ "Next"

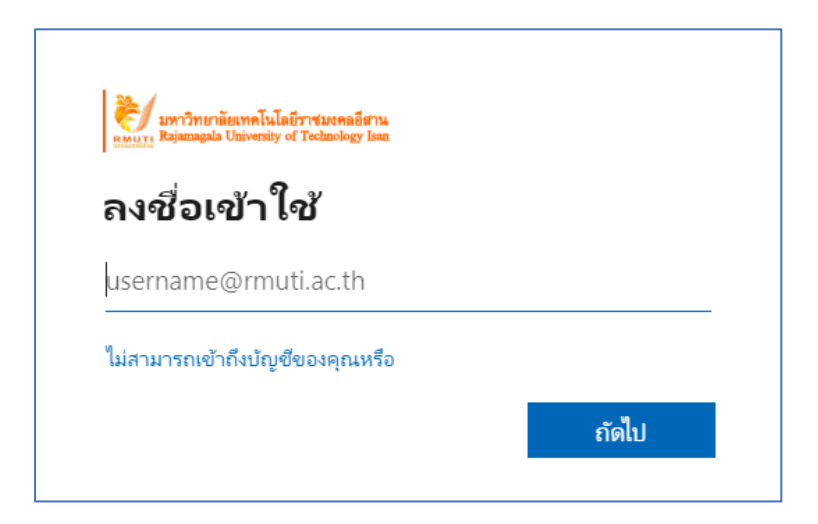

4. พิมพ์รหัสผ่าน จากนั้นคลิก "ลงชื่อเข้าใช้"

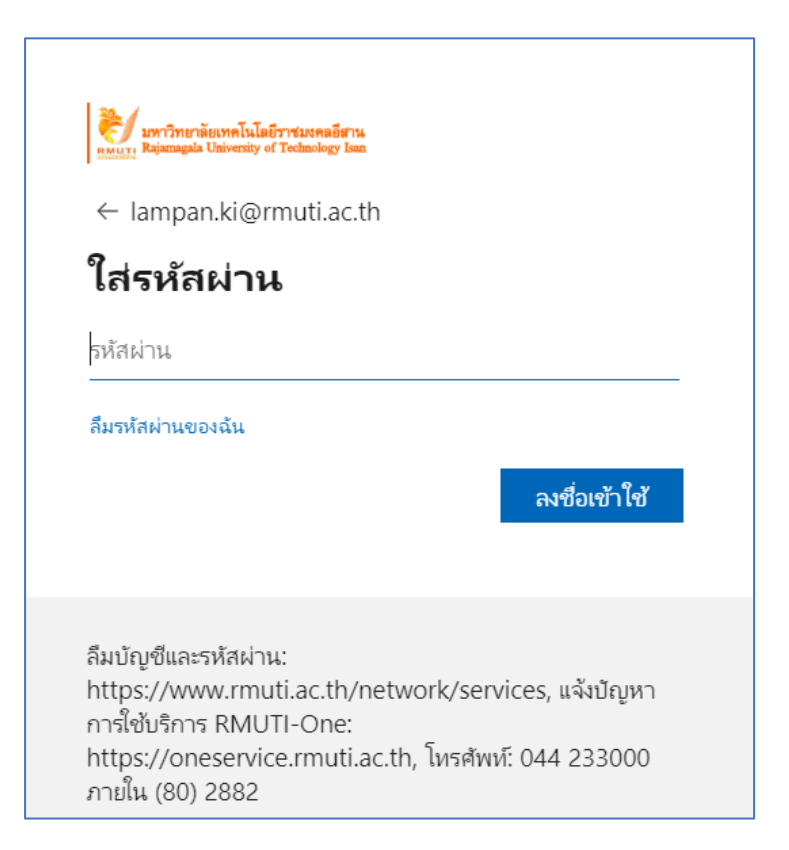

5. เมื่อเข้าใช้งานครั้งแรก ระบบจะขอให้กรอกข้อมูลส่วนตัวให้ครบถ้วน เมื่อกรอกข้อมูลเรียบร้อย แล้วสามารถคลิก "เริ่มต้นการใช้งาน"

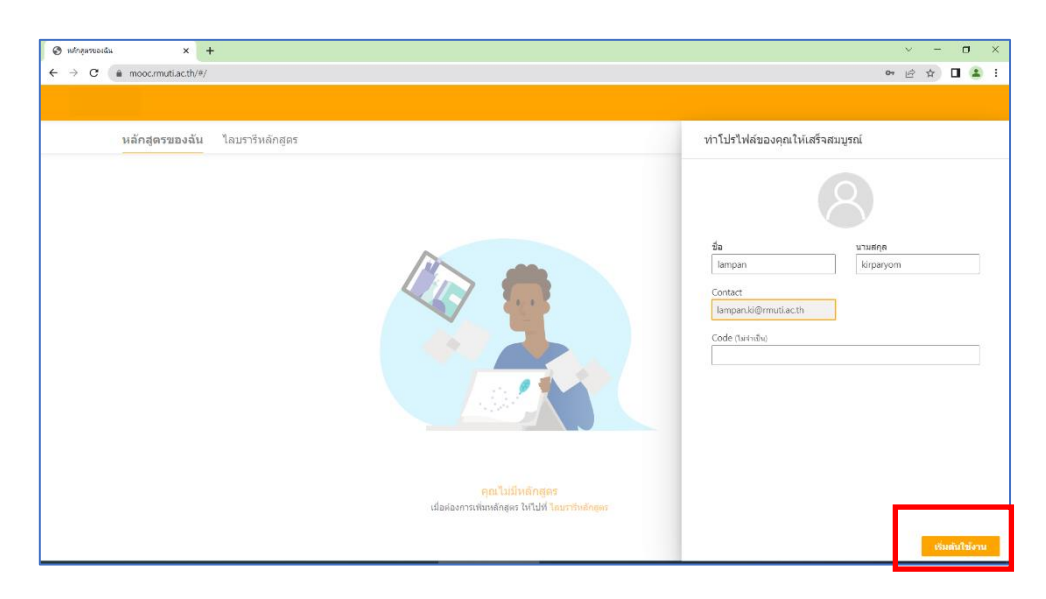

#### **การลงทะเบียนเข้าเรียน**

1. คลิกที่เมนู "ไลบรารีหลักสูตร" หรือ "Course Library" จะแสดงรายวิชาต่างๆ

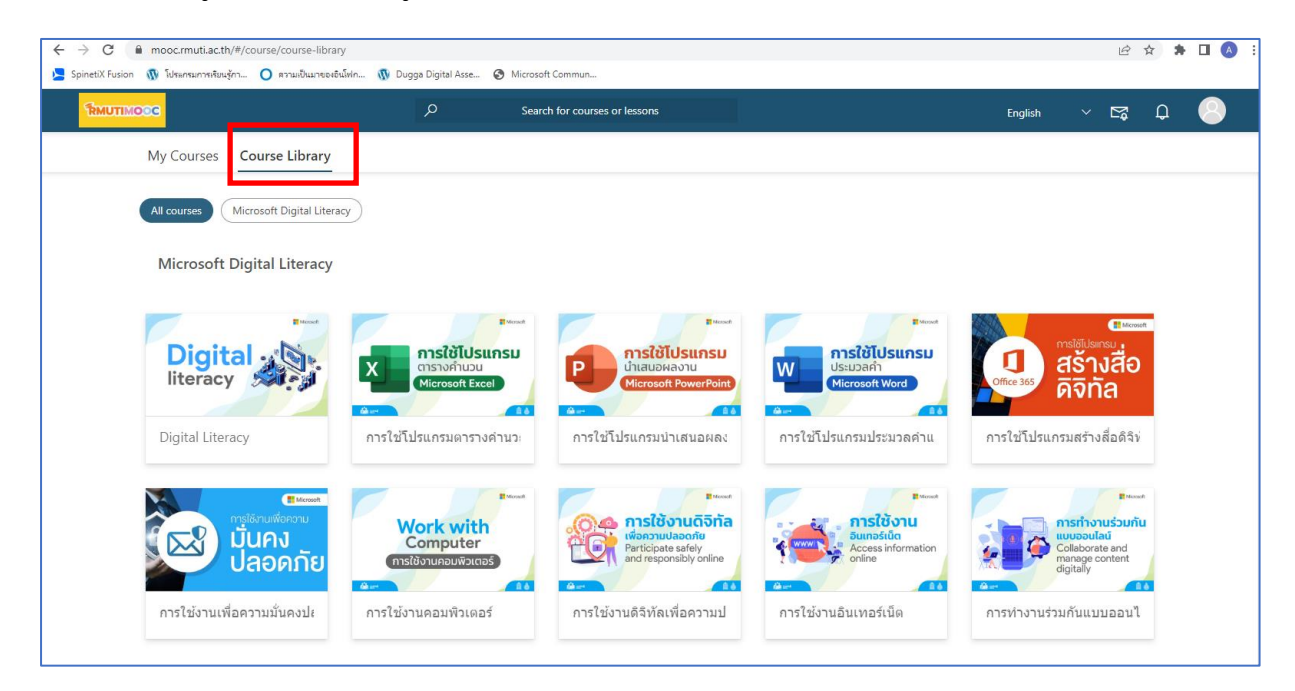

2. คลิกที่รายวิชาที่สนใจ จากนั้นเลือก "ลงทะเบียน"

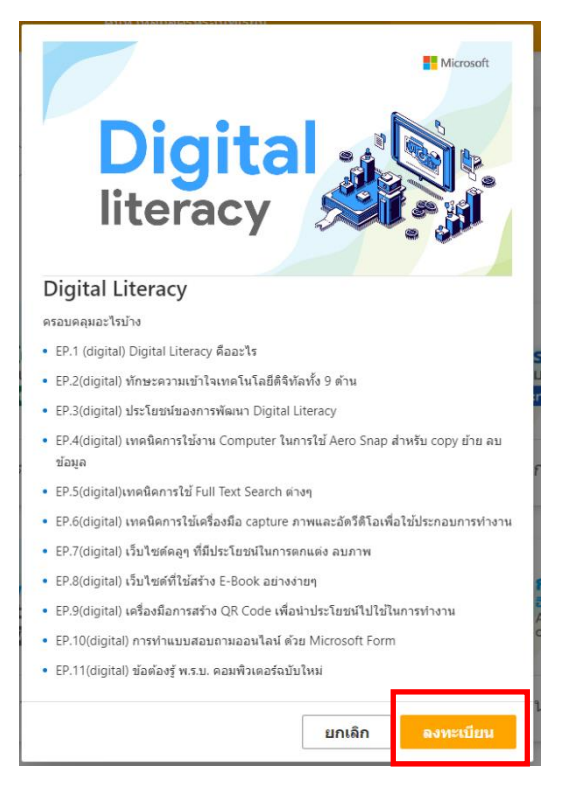

- 3. ผู้เรียนจะพบกับเนื้อหาเช่น
	- ไฟล์ PDF แสดงข้อมูล เกี่ยวกับหลักสูตร
	- แบบทดสอบก่อนเรียน (PreTest)
	- แบบทดสอบหลังเรียน (PostTest)
	- วิดีโอเกี่ยวกับเนื้อหาต่าง ๆ

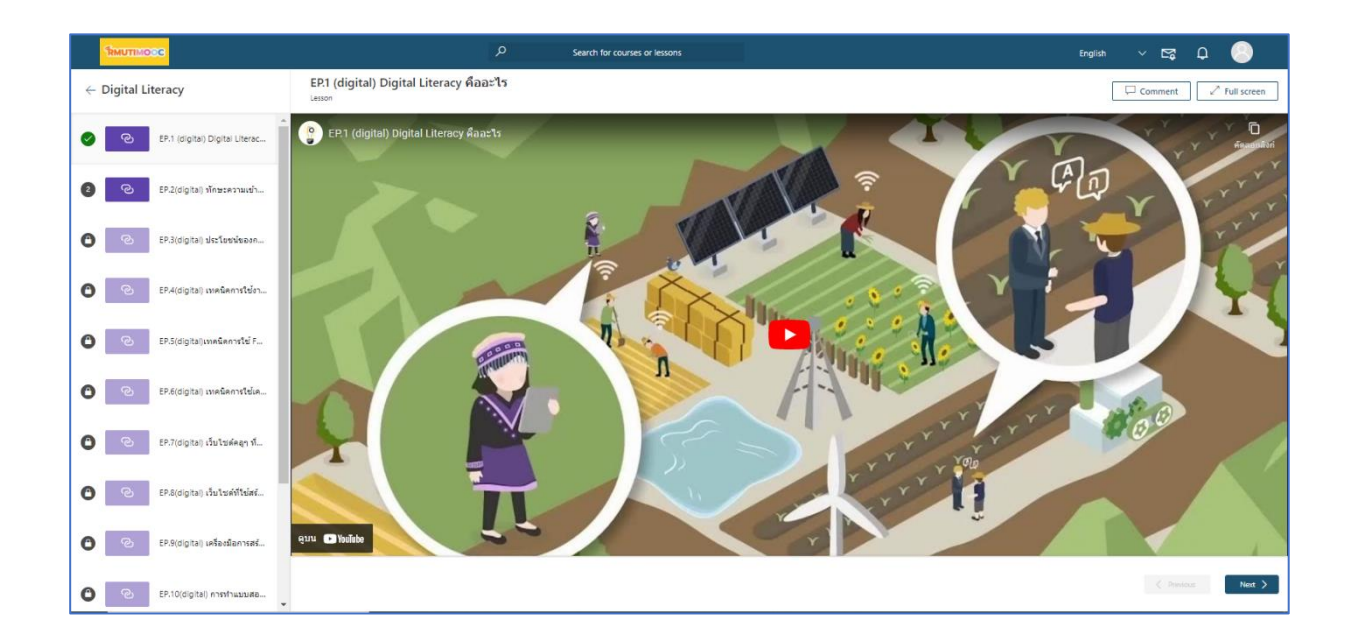

## **การดูความคืบหน้าของการเรียน**

1. คลิกที่เมนู "หลักสูตรของฉัน" หรือ "My Courses"

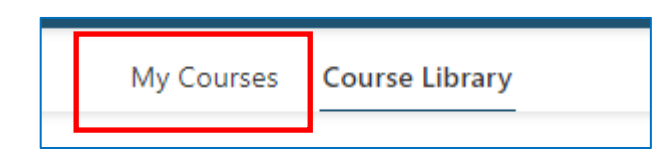

2. แสดงภาพรวมความคืบหน้าของการเรียนของผู้เรียน และจำนวนใบรับรองทั้งหมดที่ผู้เรียน ได้รับ

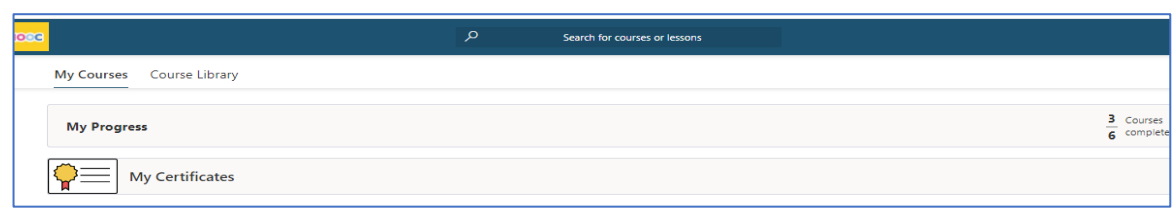

3. ในส่วนของรายวิชาที่ลงทะเบียนแล้วยังเรียนไม่สำเร็จ ผู้เรียนสามารถคลิกรายวิชาเพื่อเรียนต่อ จากหน้านี้ได้

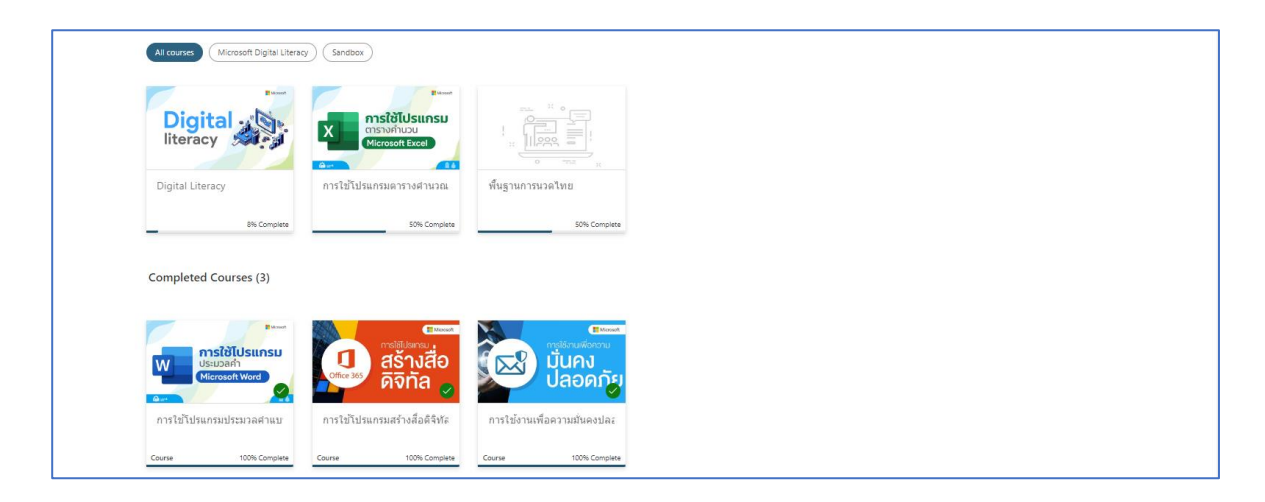

4. เมื่อผู้เรียน เรียนสำเร็จและสอบผ่านต่ามเกณฑ์ที่รายวิชากำหนดแล้ว สามารถคลิกที่เมนู "ใบรับรอง" หรือ "Certificate" ระบบจะทำการออกใบรับรองสามารถบันทึก (Save) ได้

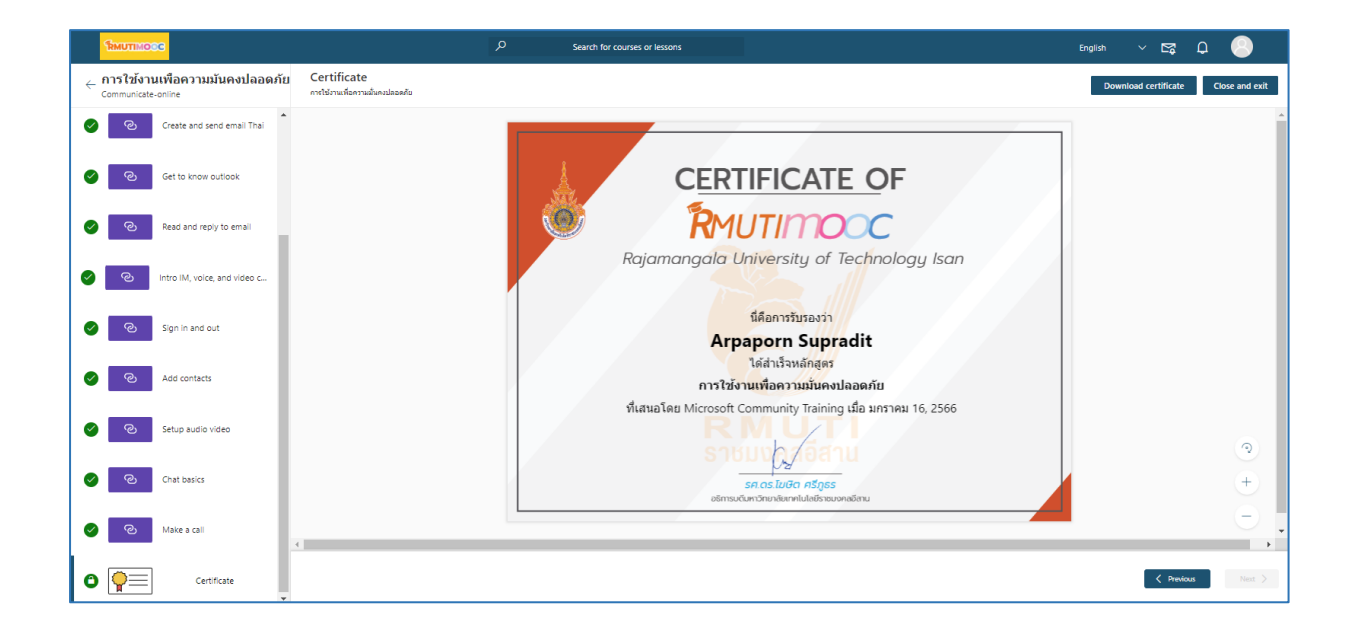

**สอบถามรายละเอียดเพิ่มเติมได้ที่แผนกงานอีเลิร์นนิ่งและเทคโนโลยีการศึกษา หมายเลขติดต่อภายใน 2870-72 และ 2883 หรือติดต่อกลับช่องทาง <http://m.me/ita.rmuti>**

> **งานเทคโนโลยีสารสนเทศ ส านักวิทยบริการและเทคโนโลยีสารสนเทศ มหาวิทยาลัยเทคโนโลยีราชมงคลอีสาน นครราชสีมา**